## 

## UND NORTH DAKOTA

### **Travel & Expense – Fluid Training**

#### **UND Preferred Methods of Doing Business**

- **1. UND Marketplace** Goods & Services should be ordered through this system. This ensures contracted pricing, as well as contains approvals for all orders ensuring an appropriate audit trail.
- **2. UND Purchasing Card** Travel such as Hotel Lodging & Airlines should be purchased on the Purchasing Card. A department admin is authorized to put other travelers on their P Card, if needed. All UND employees are eligible for a P Card.
- **3. Travel & Expense Reimbursement** this should be utilized for food per diem and mileage only.

,,,,,,,,,,,,,,,,,

#### **CTS & PPS Resources**

- [Video](https://ndusbpos.sharepoint.com/:v:/s/ndus.financials.user.group/EVM1WdYTCEhMgQGFn124fBsBcYAEw4yGlsNZJHYNqbbw9g?e=hA1ydj)
- [Step-By-Step Instructions](https://ndusbpos.sharepoint.com/:b:/s/ndus.financials.user.group/ES-b4-IY8K1Jp64hm_lnJTgBKtcGy4XTghpD_8CT7GgFRw?e=e6V5Ps)
- [Quick Reference Guide](https://ndusbpos.sharepoint.com/:b:/s/ndus.financials.user.group/EeHTFApXhLNCtFqG87ZHfawBClZO0FWN6_Qy9ex9IW2YeA?e=DcuIdi)
- PeopleSoft Finance:

////////////////

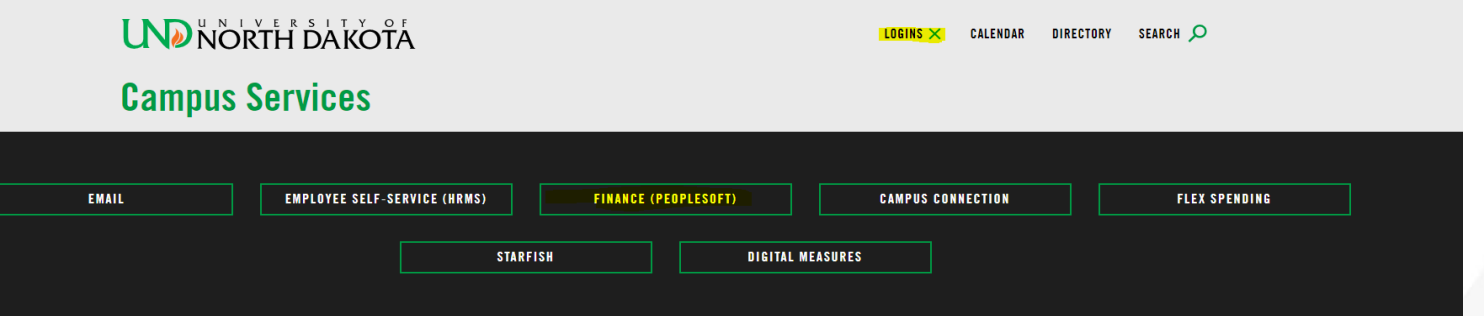

**UND NORTH DAKOTA** 

• Finance Blog: <https://blogs.und.edu/finance/>

## **MANAN**

#### **TIPS:**

*PeopleSoft Finance login:*

*Make sure you change the drop down at the top left from "My Homepage" to "Employee Self Service" via the drop down arrow*

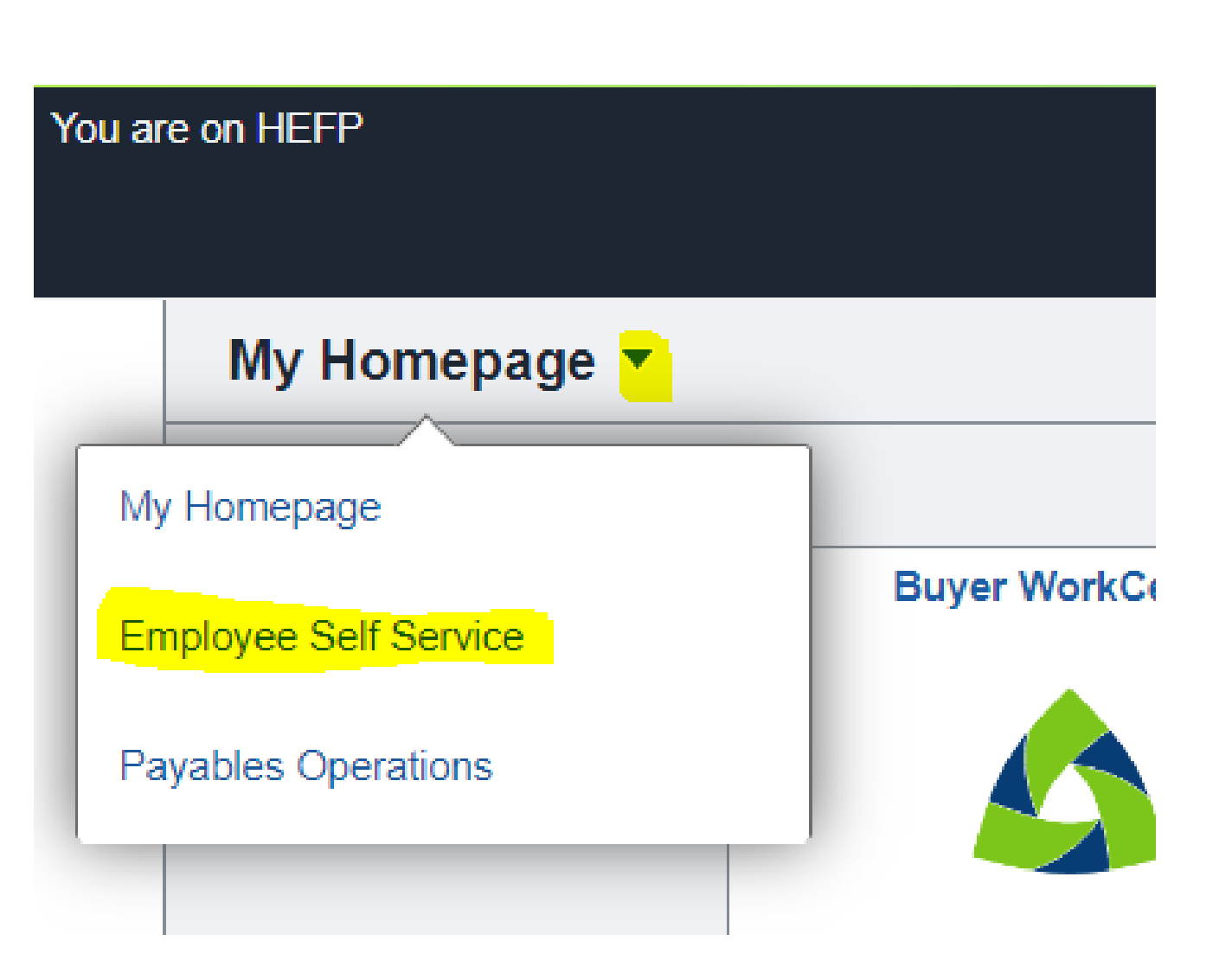

## **MANAN**

#### **Attachments:**

*Add receipts/attachments at the Line Level to avoid having errors/warnings when submitting the Expense Report*

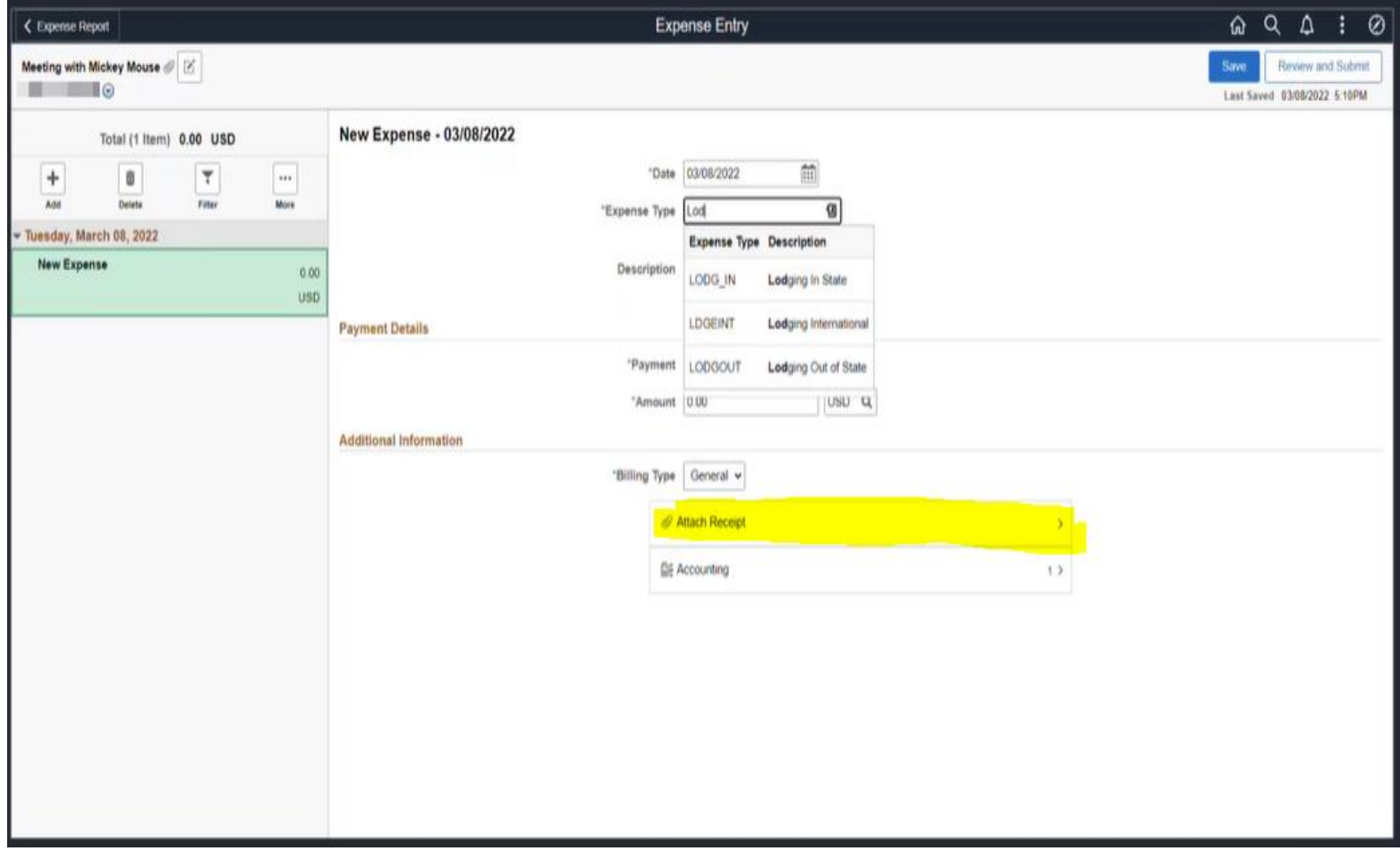

## **MANAN**

#### **Notifications:**

*The notification feature hasn't disappeared but is no longer on the entry/view pages.*

*In the My Expense Reports tile, you'll see expense reports that are currently in progress.*

*If you click on the Actions dropdown on an expense report, you should see an option to Send Notification.*

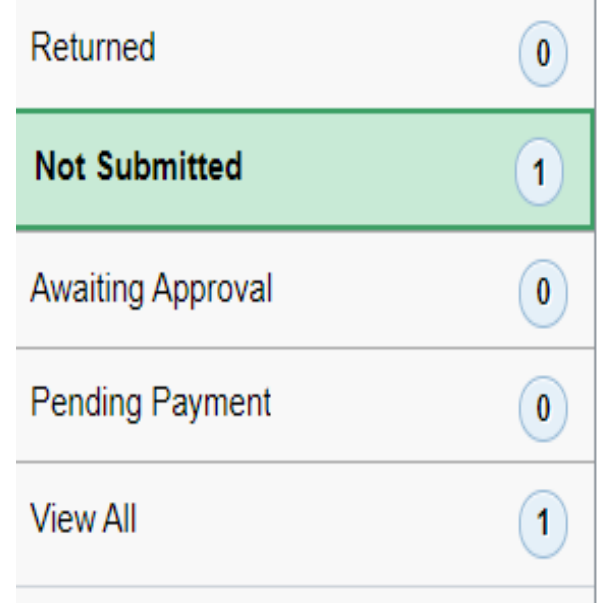

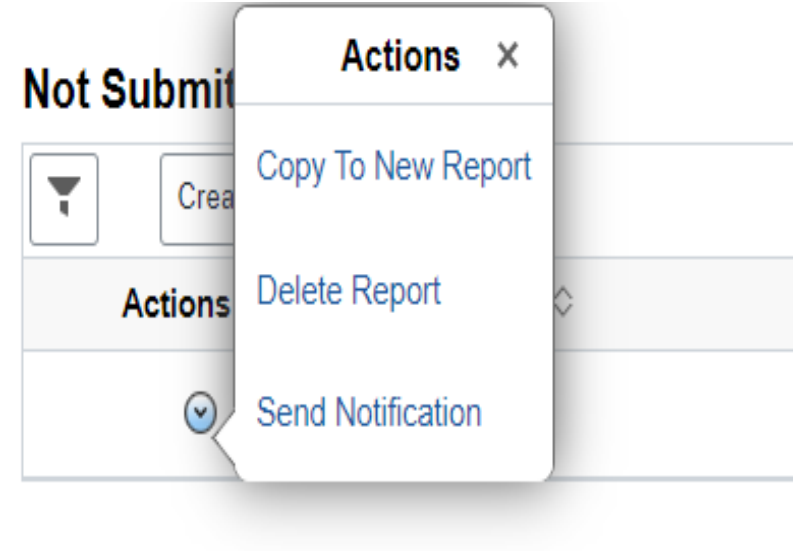

### **Updating the Accounting Date**

- *Expenses WorkCenter* tile
	- 1. Approve Transactions  $\mathbf{C}$   $\left| \cdot \right|$

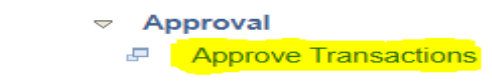

2. Select the Report to View:

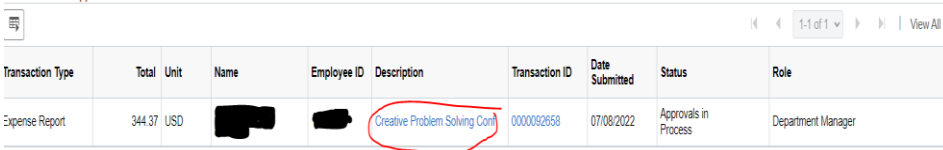

3. Change the Date at the top of the Report:

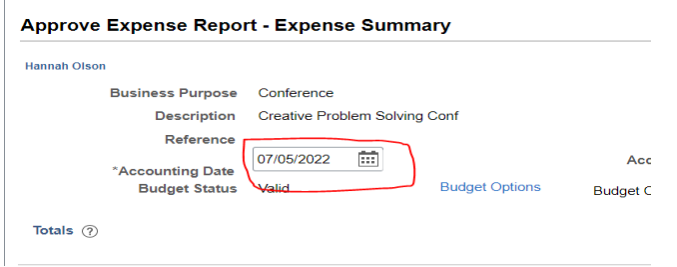

4. After you change the date, a budget check must be ran via *Budget Options* link:

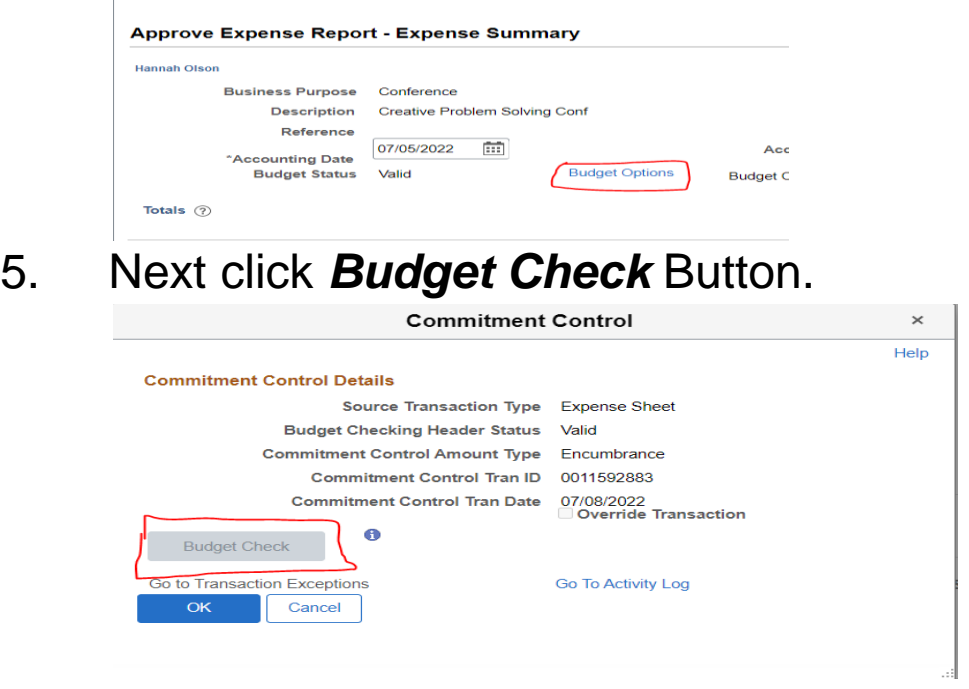

❖ *Note: the button will not be greyed out if yod to run a budget check*

### **Travel Items Audited by Payment Services**

- Out of pocket expenses only UND will not reimburse for air miles, points, gift card payments, rebates, coupons, credits, etc.
- Travelers are to pay for their own travel only when traveling with more than one person, each traveler is expected to pay for themselves and request their own reimbursement
	- *Athletic team-trips or Faculty-led student group trips would be an exception. Email Payment Services [und.pps@und.edu](mailto:und.pps@und.edu) for further information.*
- Invoice & proof of payment by the traveler to show they were the individual that actually paid for the item
	- Lodging: Hotel Invoice in Traveler's Name and shows proof of payment Appropriate Lodging Account code used
		- Other items listed (Parking, Internet) need to be listed as separate Expense Lines on the Expense Report
		- Traveler must obtain an invoice from the hotel establishment upon checkout as the online booking site may not be sufficient information for reimbursement and may result in a denial.
	- Rental Car: Agreement showing proof of payment
	- Gas Receipts: allowed for rental cars only must show proof of payment
		- If using personal vehicle, mileage reimbursement based on IRS rates. Must provide map of travel and/or odometer readings at beginning and end of trip. Gas reimbursement not allowed on personal vehicle usage.
		- State Fleet is the State of ND preferred method of vehicle travel.
	- Parking: allowed for rental & personal cars must show proof of payment
	- Ride Shares (Uber, Lyft, Taxi): Printout of trip taken, amount paid must show proof of payment

#### **Travel Items Audited by Payment Services Continued**

- Meals are reimbursed at per-diem rates only, therefore no receipts are required. Need to list travel start & end times – the Expense Report will Automatically calculate the correct amount based on the location entered.
- Registration/memberships need to include business purpose of the benefit to the University
- Receipts need to be attached to line item first, with documented approvals at the end

#### **Acceptable Proof of Payment: Hotel Receipt**

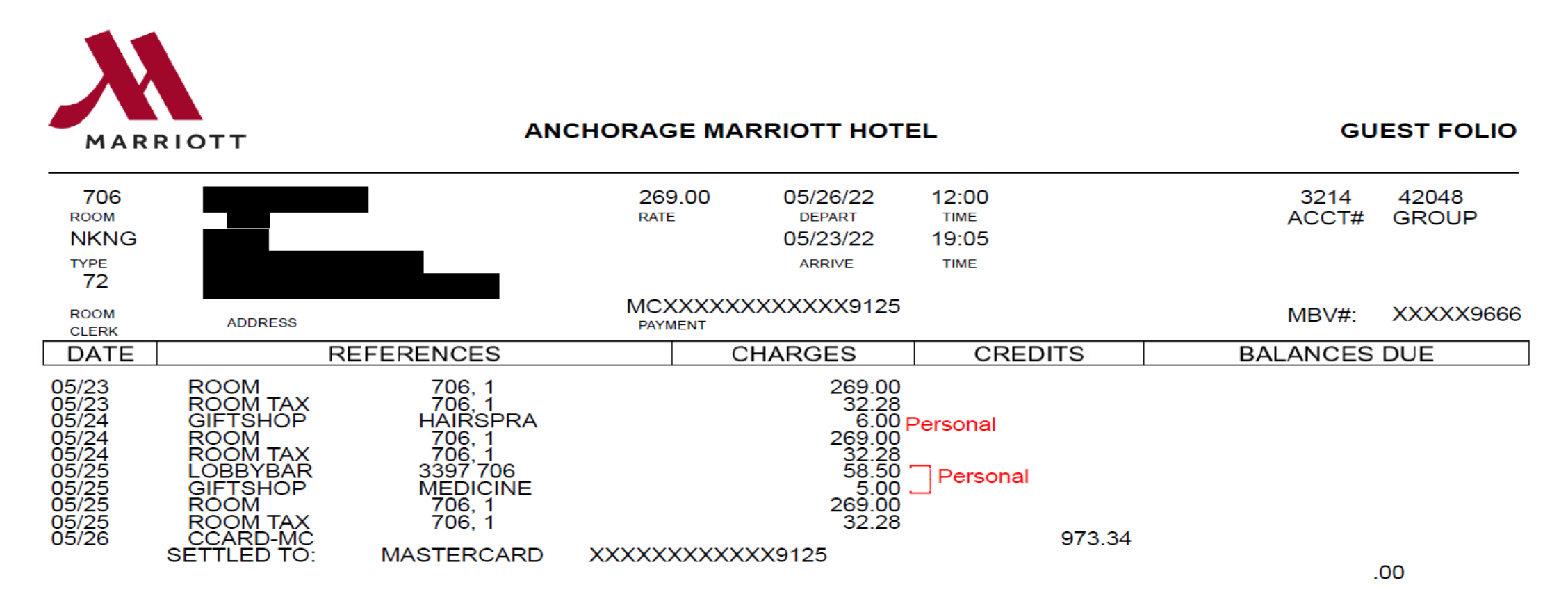

Personal \$69.50 Hotel - \$903.84

#### **Acceptable Proof Of Payment: Parking**

771807051417202022

Grand Forks Int, Airport 2301 Airport Dr. Grand Forks, ND 58203

Entry Time: 05/11/22 10:16 AM Exit Time: 05/14/22 5:20 PM Duration: 3d. 7h. 4m. Pay Station: 7 Tran: 7718 Ticket# 4-15489 Long Term s  $32.00$ Total: \$  $32,30$ 

MasterCard  $\mathbb{S}$  $32.$ Last 4 digits: 5754 Change: Ŝ  $0.0$ Thank you for parking with us! Operated by: Republic Parking

#### **Acceptable Proof Of Payment: Ride Share**

Uber Receipts <noreply@uber.com> Wed 6/1/2022 12:24 AM **UberX** 9.40 miles | 15 min Uber Total \$43.98 May 31, 2022 11:08 PM Thanks for riding 8400 Pena Blvd, Denver, CO We hope you enjoyed your ride 80249, USA this evening. 11:23 PM **Total** \$43.98 **6700 N Gaylord Rockies** Blvd, Aurora, CO 80019, US Trip fare \$37.71 Subtotal \$37.71 Booking Fee <sup>O</sup> \$2.86 Temporary Fuel Surcharge <sup>®</sup> \$0.55 Denver International Airport Pickup/Drop-off Fee \$2.86 GREEN VALLEY

#### **E-A70'S Denver** Internation Airport (DE) GH\_POINT O  $D1$ **PORTEOS** 470-N SINGLETREE ATEWAY ü RANCH

Payments

Apple Pay American Express \*\*\* 2852 \$43.98  $\blacksquare$ Pay 5/31/22 11:24 PM

#### **Acceptable Proof of Payment:** Airfare & Baggage Receipt

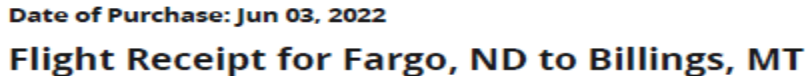

#### **PASSENGER INFORMATION**

**Confirmation Number: GP68KC** Ticket Number: 0062320714527

**ADELTA** 

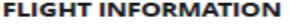

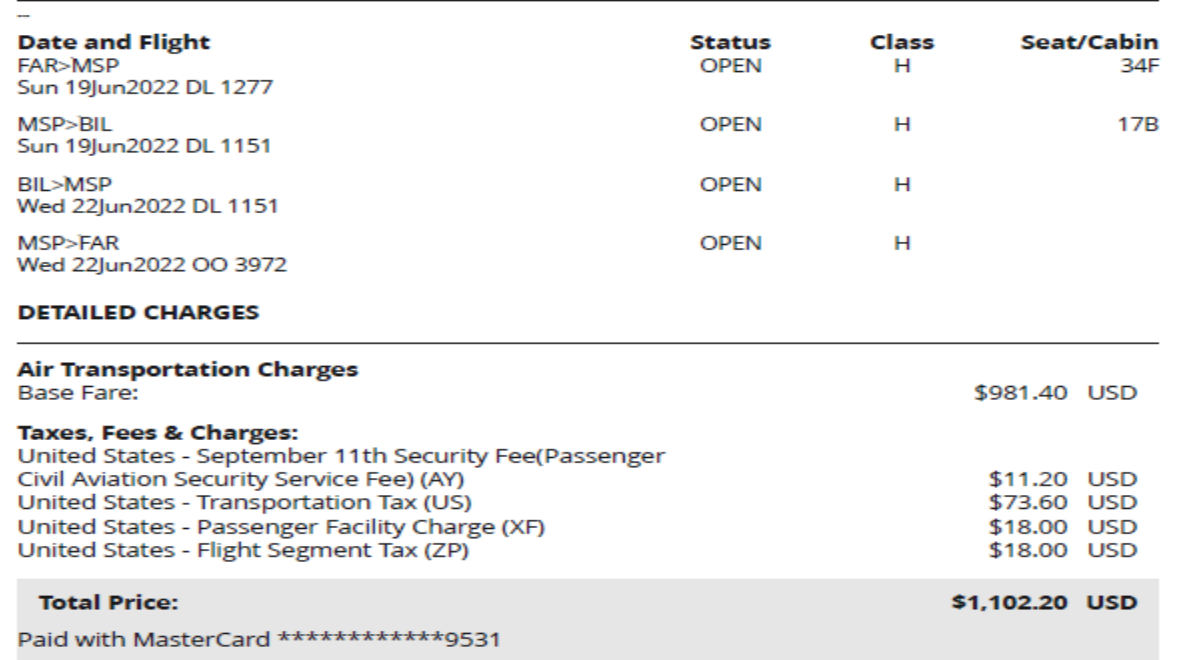

Date of Purchase: May 11, 2022

#### **Baggage Receipt**

#### **PASSENGER INFORMATION**

**Confirmation Number: HB8LE4** Ticket Number: 0064234937029

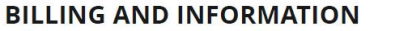

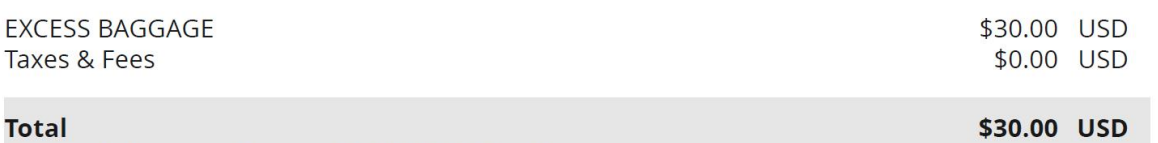

Paid with American Express \*\*\*\*\*\*\*\*\*\*\*1003

#### **ADELTA**

#### **Acceptable Proof of Payment: Car Rental with Credit Card Stmt Proof**

Distance Driven:

72 Miles

#### **RENTAL FOR MAY 29, 2022**

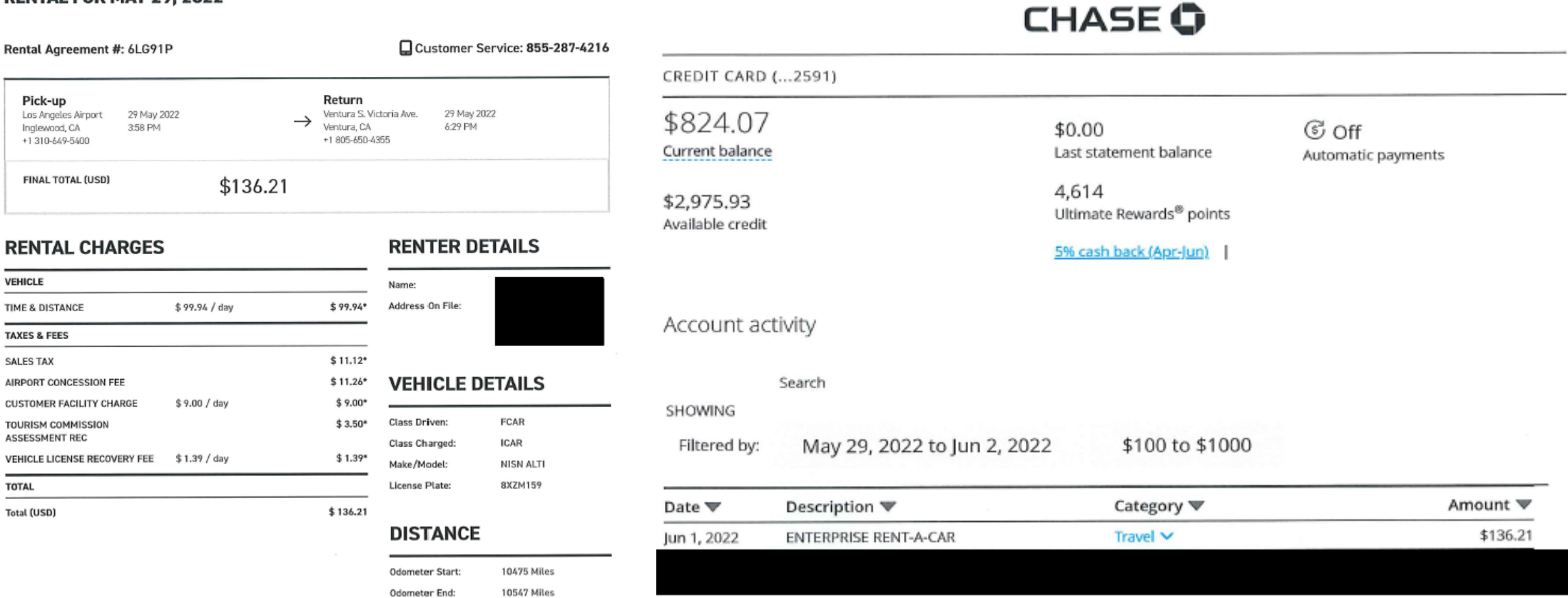

#### **Acceptable Proof of Payment: Gas Receipt**

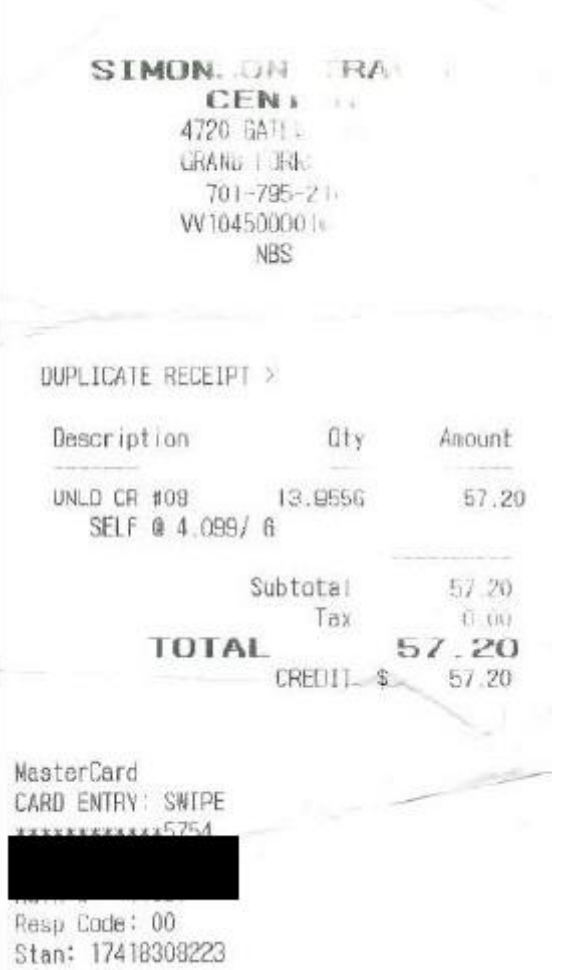

### **Group Meals: Requirements**

- Receipts/Invoice
- Proof of Payment
- List of Attendees
	- Must follow Meals Policy/ Include # from Meals Table

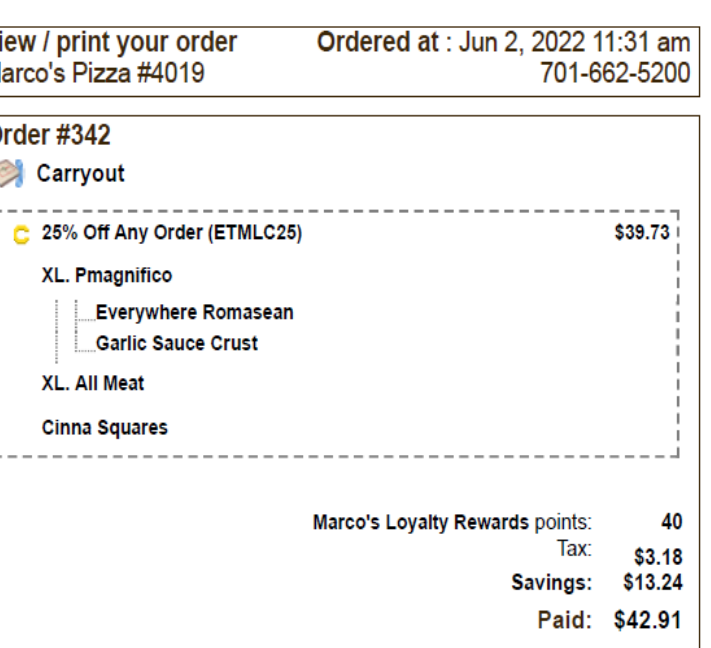

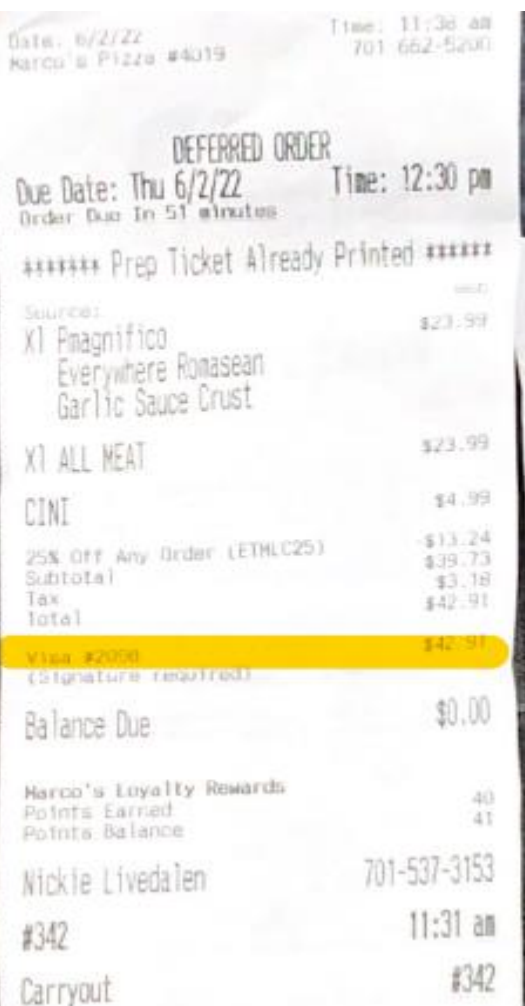

#### **Delegates**

- Employees can setup their own Delegate:
	- Note, the employee still has to be the one to Submit their report

**Employee Self-Service Process** 

- a. Navigation: Expense WorkCenter > Links > Approval > Approver Assignment > Delegate **Entry Authority**
- b. Click the  $+...$  button to add a row.
- c. Enter the User ID of the user (administrative staff) who will be entering expense reports on behalf of the employee (traveler) in the Authorized User ID field.
- d. Leave the Authorization Level field set to Edit
- e. Click the SAVE button.

#### **Frequently Asked Questions**

- Transportation ID's Payment Services needs to setup manually if they are not automated for the employee – send an email to [und.pps@und.edu.](mailto:und.pps@und.edu)
- All International travel Requires Office of Safety approval
- Accounting Dates will need to be updated when the expense report crosses months

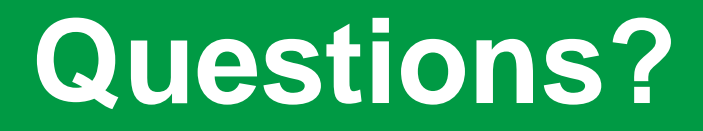

# und.pps@und.edu